※本手引きでは、既存の Microsoft Excel による様式を「Google ドライブ」に保存して Google スプレ ッドシートとして活用する方法を提示しています。

1.Google Workspace for Education にログインする ログイン URL → https://accounts.google.com/ を入力すると下の画面になります。

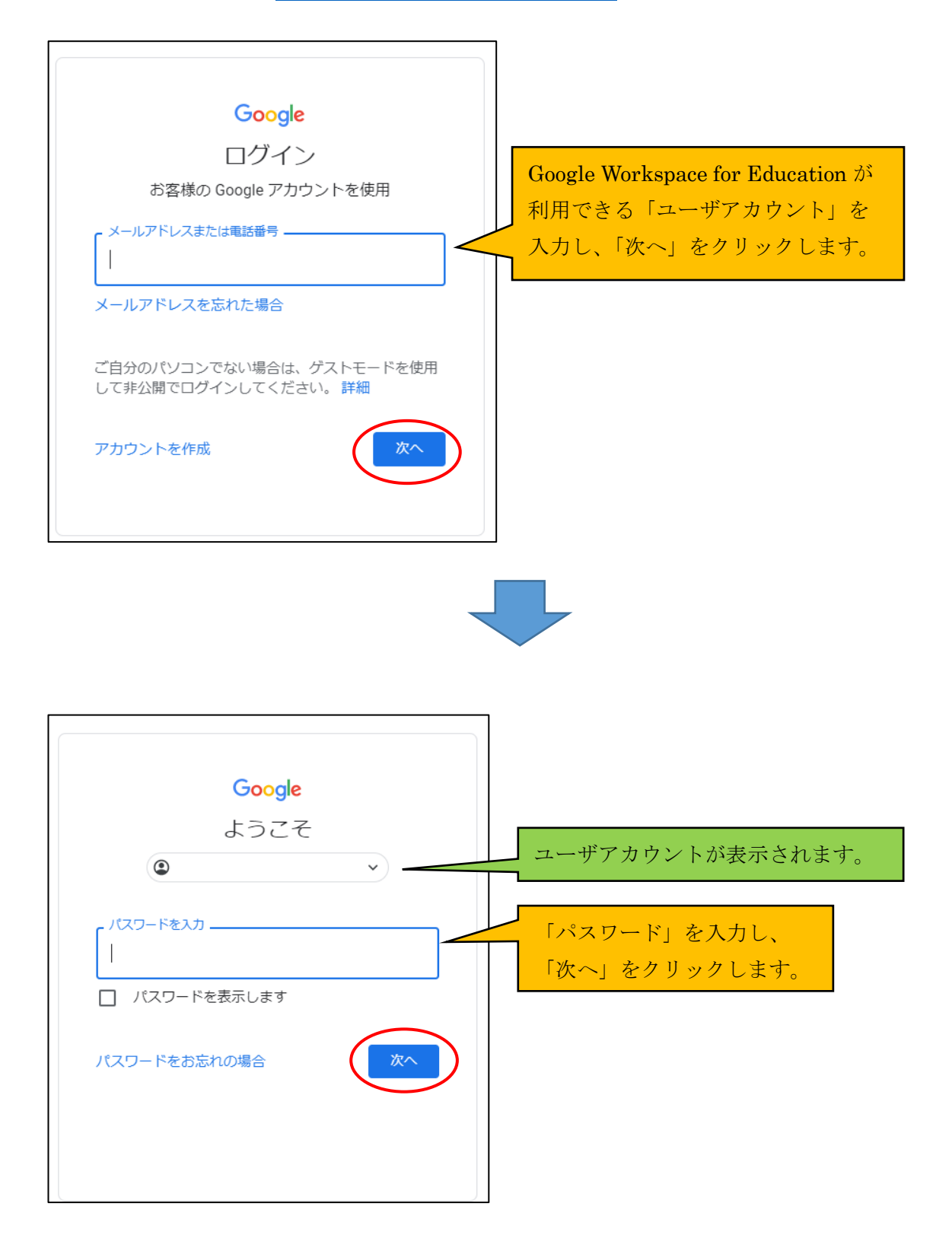

### 2.Google ドライブにファイルをアップデートする

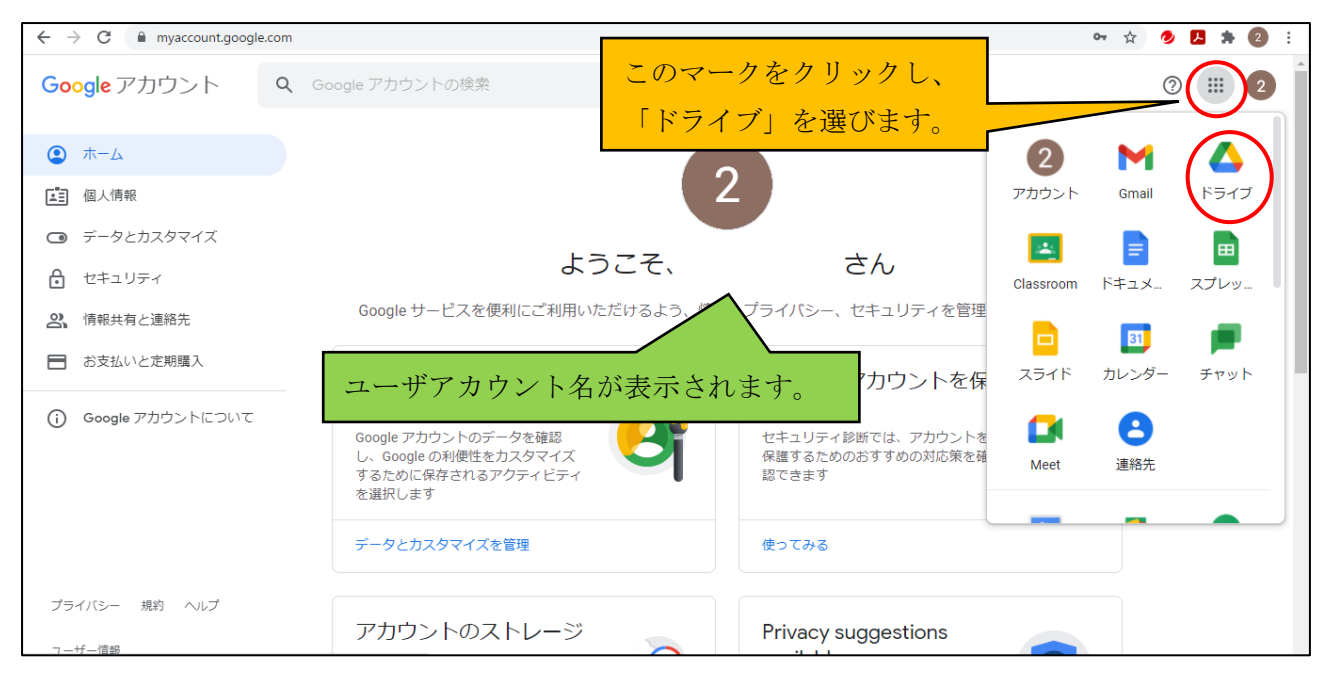

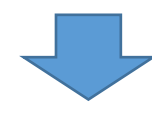

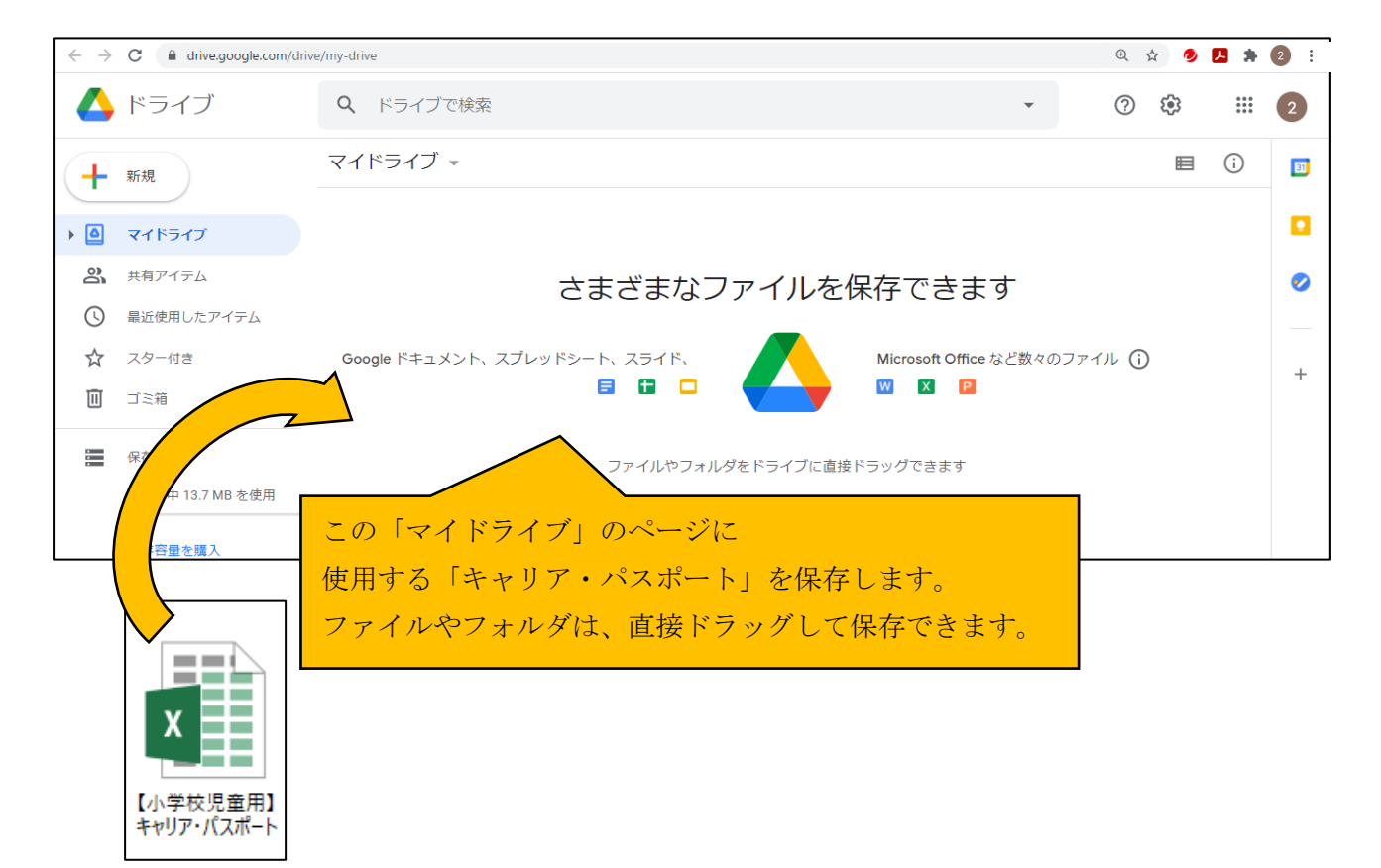

## 3.ファイルを編集する

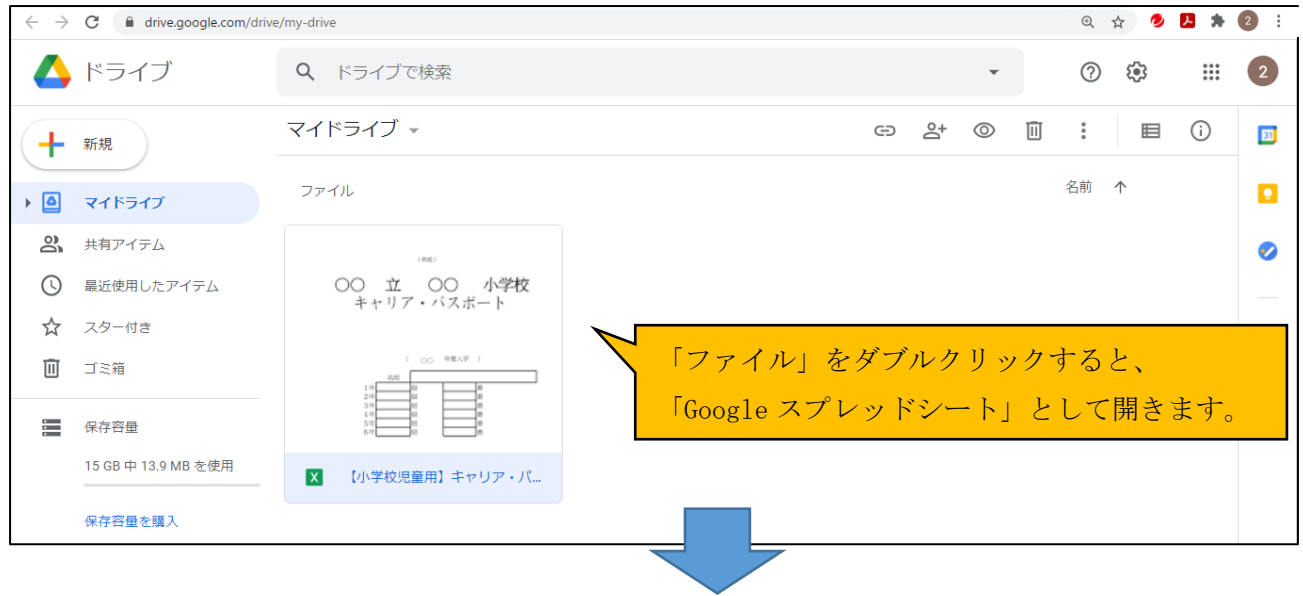

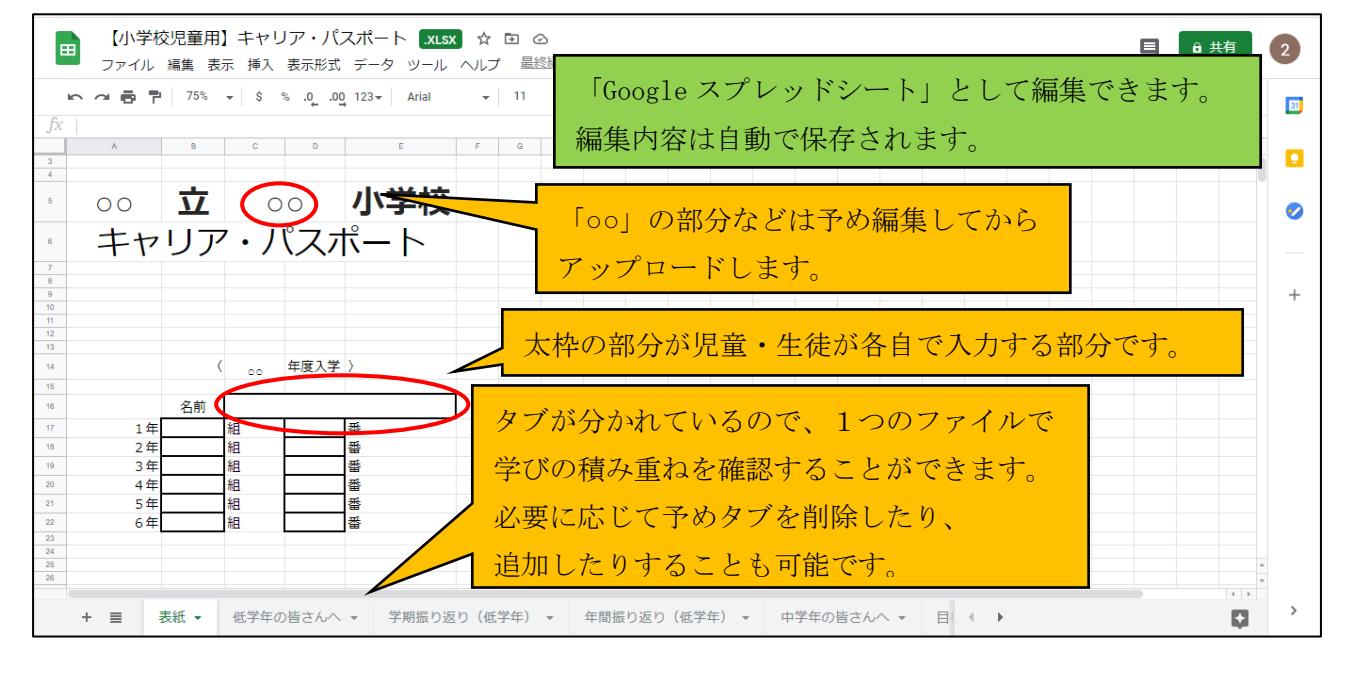

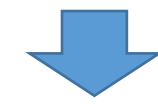

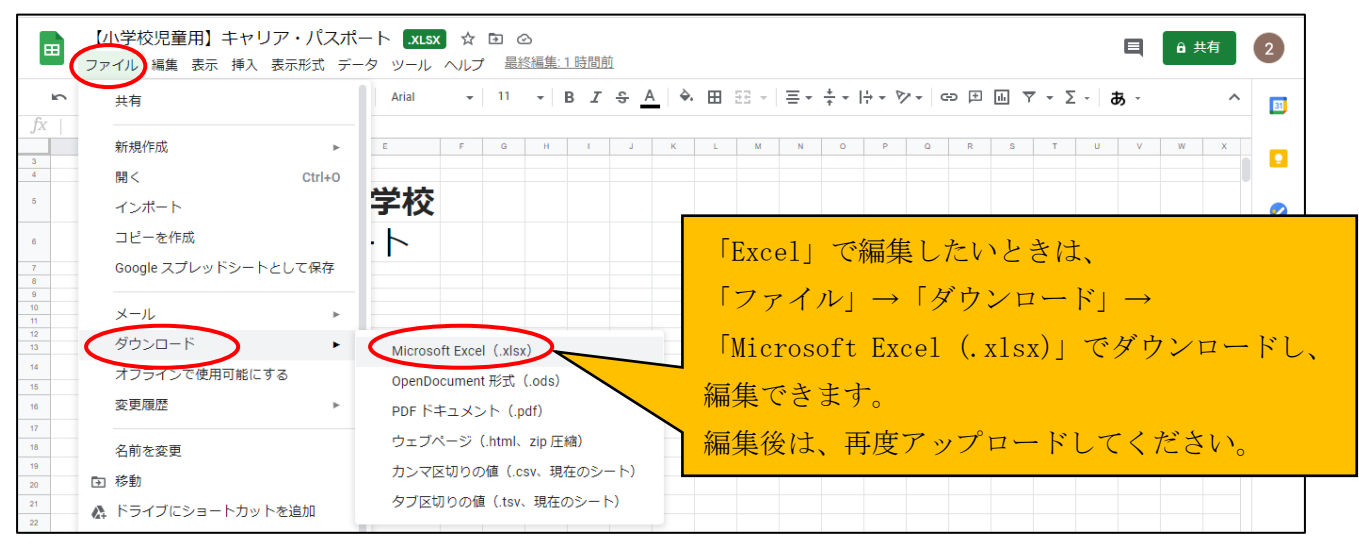

## 4.ファイルを共有する

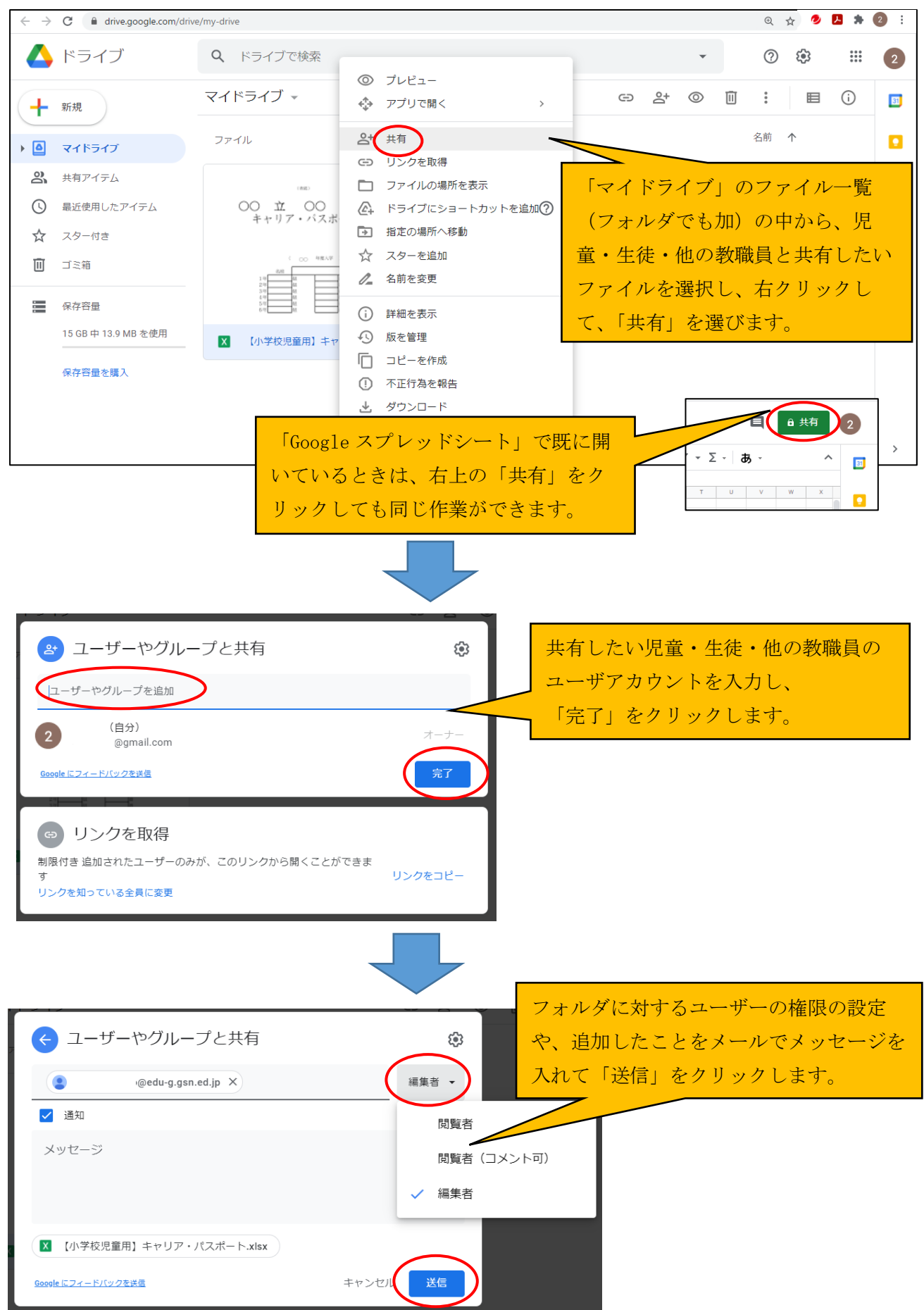

### 5.共有されたファイルを開く

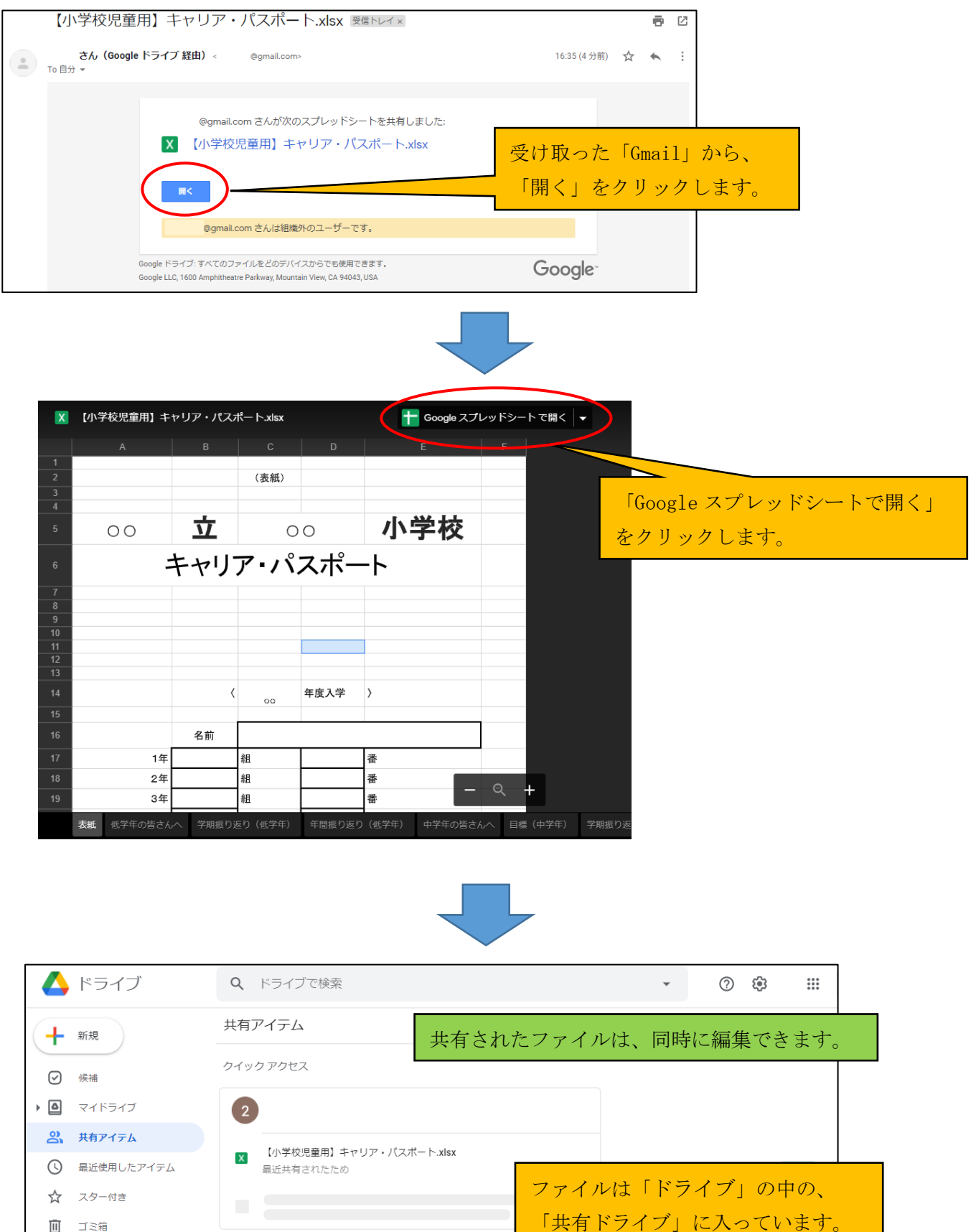

面 ゴミ箱 共有日 ↓ 名前 三 保存容量 今日 484.5 MB 使用 x 【小学校児童用】キャリア・パスポート.xlsx  $\begin{pmatrix} 2 \end{pmatrix}$ 16:35

# 6.その他

(1)ファイルの共有を解除する

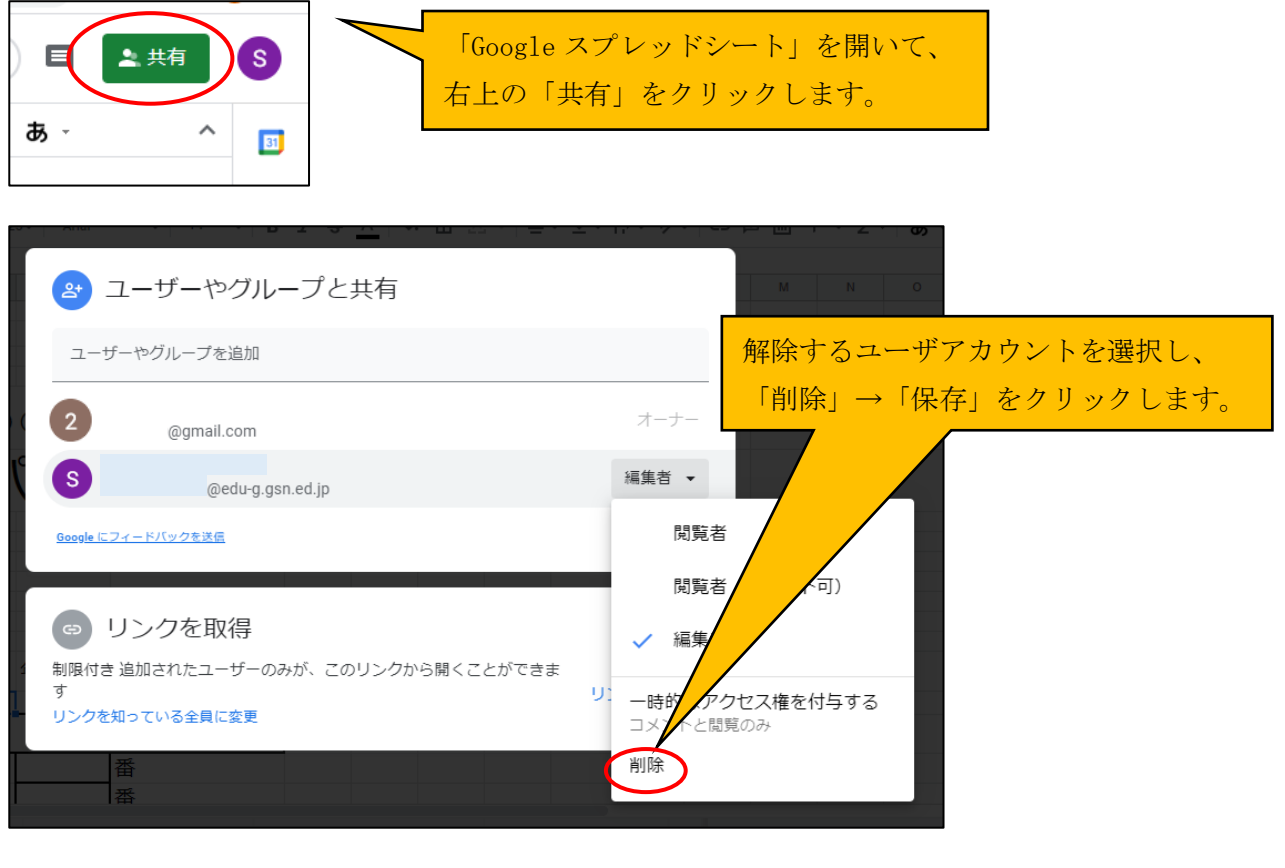

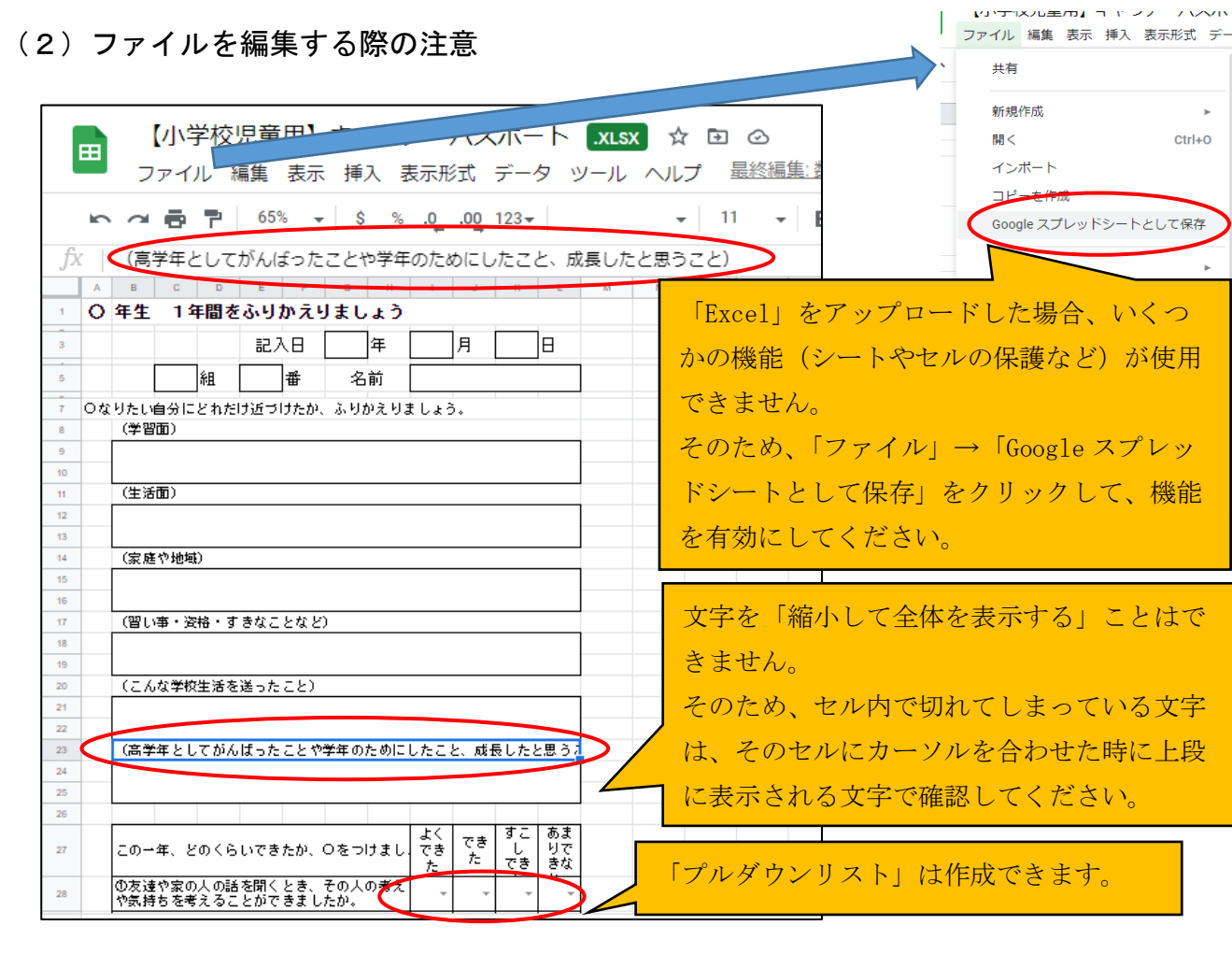